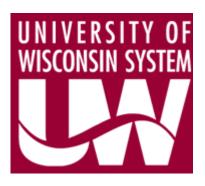

# **UDDS TRAINING MANUAL**

Version 1.0 October 2009

> UW System Administration Office of Budget and Planning 780 Regent Street, Suite 237 Madison, WI 53715

## **Table of Contents**

| Over         | rview                                                          | 3  |
|--------------|----------------------------------------------------------------|----|
| $\mathbf{W}$ | hat is a UDDS?                                                 | 3  |
| Re           | equest Access                                                  | 3  |
| Su           | pport Contact Information                                      | 3  |
| Instr        | uctions                                                        | 4  |
| Lo           | ogon                                                           | 4  |
| Inc          | quiry                                                          | 6  |
| Up           | pdate                                                          | 10 |
| Re           | emaining Field Descriptions:                                   | 22 |
| Lo           | ogoff                                                          | 24 |
| Do           | o's and Don'ts                                                 | 25 |
| Appe         | endix                                                          | 26 |
| 1.           | Budget System and SFS Terminology Equivalents                  | 26 |
| 2.           | Budget System and SFS Business-Unit Code Equivalents           | 26 |
| 3.           | Budget System Activities Code and SFS Program Code Equivalents | 27 |

#### **Overview**

#### What is a UDDS?

UDDS is an organizational code structure comprised of the following:

U = Business Unit

D= Division

D = Department

S = Sub-Department

UDDS codes utilize related fields, such as "Activities", to further define its structure; all UDDS's must also be valid in SFS for the year in which you are budgeting. Please contact the business office at your organization for information on how UDDS codes are structured at your institution, and for guidelines to update SFS, if applicable. [See Appendix 1-3 for information on Legacy System to SFS equivalent]

#### **Request Access**

To request access to UDDS screens, please fill out a 'Teleprocessing Network Authorization' form located at: <a href="http://www.doit.wisc.edu/restricted/authorization/forms/3270authorization.pdf">http://www.doit.wisc.edu/restricted/authorization/forms/3270authorization.pdf</a>

• Production Access: UDDSI (inquiry); UDDSU (update).

#### **Support Contact Information**

Jane Kraus, Office of Budget and Planning; jkraus@uwsa.edu; 608-890-3273

#### **Instructions**

#### Logon

• Access your 3270/Mainframe program:

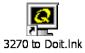

• The main screen is displayed; select "F2" to logon:

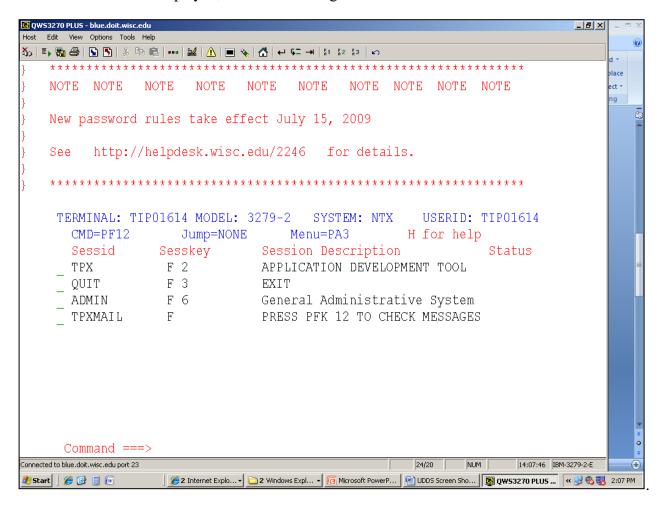

Enter your user ID and password, select <Enter>

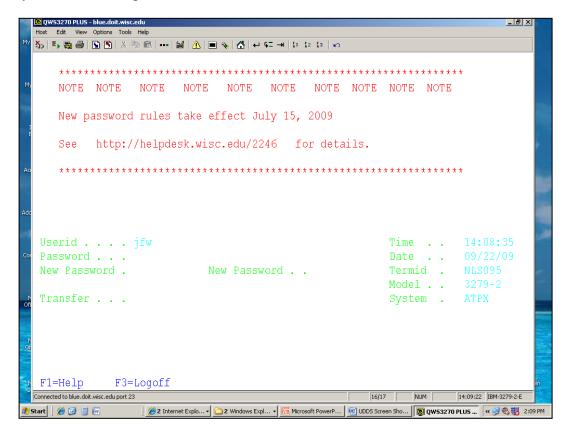

Select "F3" to access PROD IMS

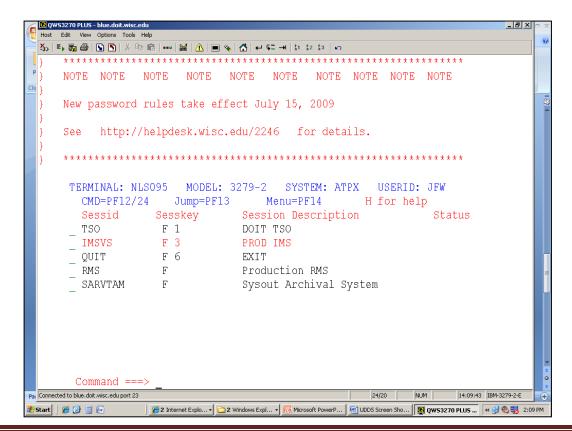

#### Inquiry

• To access UDDS Inquiry mode: Key in UDDSI, select <Enter>

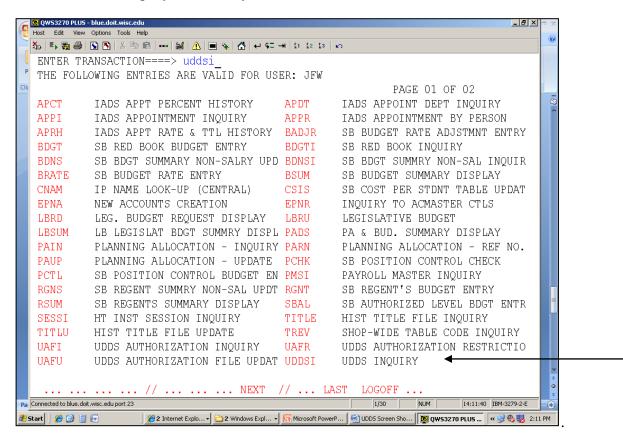

• Sample entry: Enter "W26" in the NEXT UDDS" field, select <Enter>

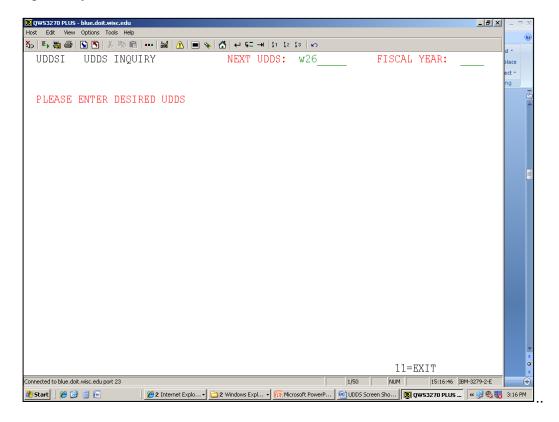

• The details for "W26" are displayed:

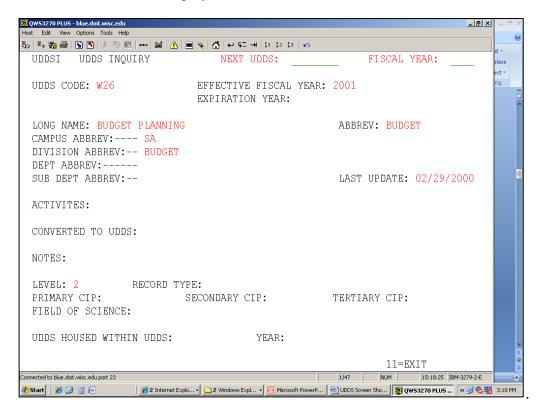

- To Display all related UDDS codes for a specific Business Unit and Division, use the '\*' (asterisk) as a wildcard; it is recommended that you perform this inquiry prior to adding a new UDDS code.
  - o Sample entry: Enter "W26\*" in the NEXT UDDS" field, select <Enter>

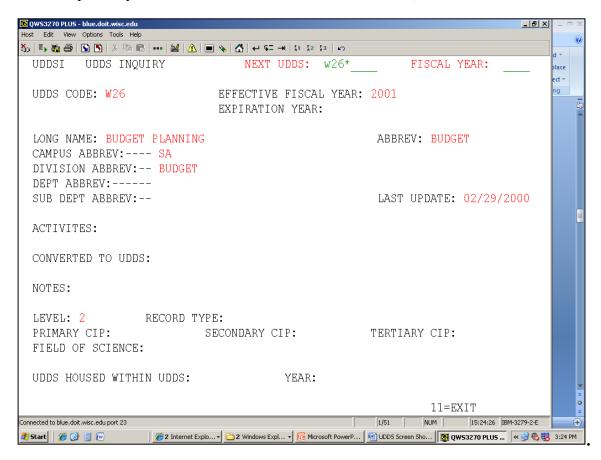

#### **Mainframe Navigation Tips:**

- Use your "Tab" key to move your cursor forwards
- Shift-Tab will move the cursor backwards
- View the "PF" key options menu at the bottom of each screen

Results from "W26\*":

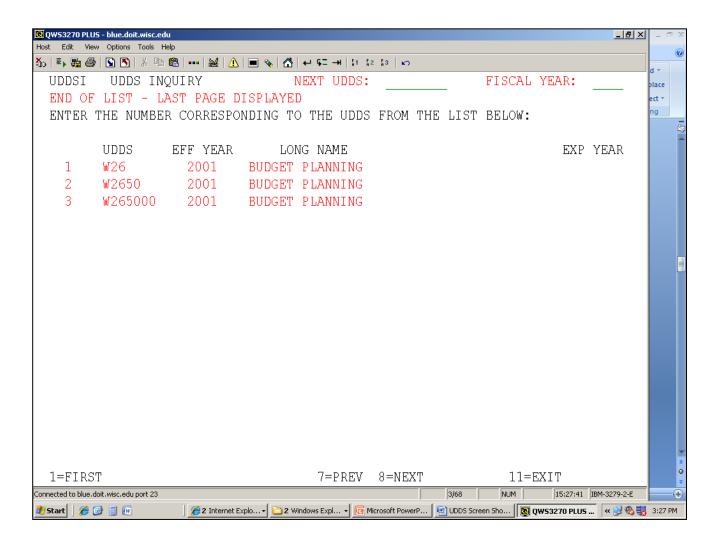

Based on these results, you can determine what codes are available.

## **Update**

• The following is an overview of how to add a new UDDS (W775100), which is a three step process:

| Steps:                            | UDDS Code       | Long Name     | Abbrev        |
|-----------------------------------|-----------------|---------------|---------------|
| 1. Add <b>Business Unit &amp;</b> | W77             | 39 characters | 6 characters  |
| Division                          |                 | maximum       | maximum       |
| 2. Add Business Unit,             | W77 <b>51</b>   | 39 characters | 16 characters |
| Division, <b>Department</b>       |                 | maximum       | maximum       |
| 3. Add Business Unit,             | W7751 <b>00</b> | 39 characters | 10 characters |
| Division, Department,             |                 | maximum       | maximum       |
| Sub-Department*                   |                 |               |               |

<sup>\*</sup> Will include adding Activities code/s.

To access UDDS update mode: Key in UDDSU, select <Enter>

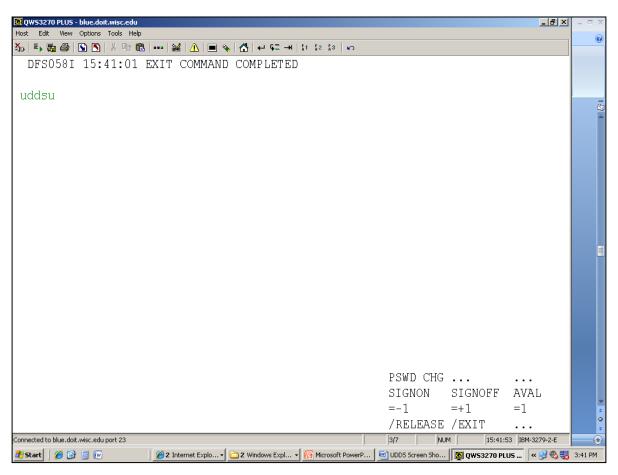

# **Step 1:** Add the Business Unit and Division of "W77", and the applicable FISCAL YEAR, then select <Enter>

o If you forget to enter the "FISCAL YEAR" field the system will prompt you for this information.

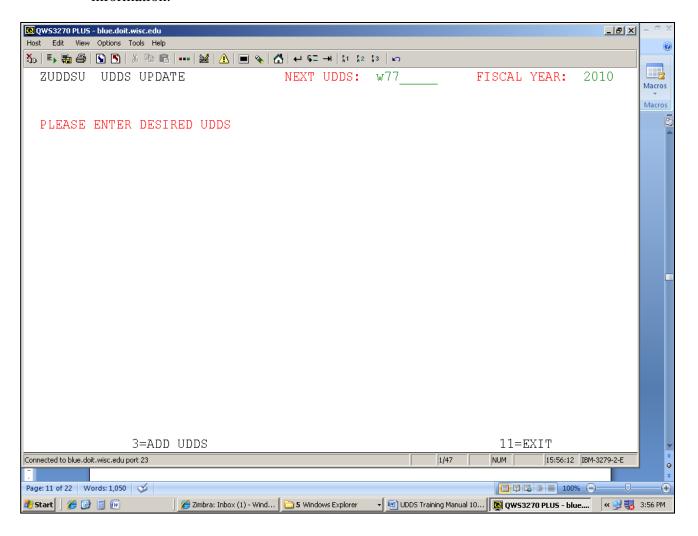

• Select "F3" to add

• The following is screen is displayed:

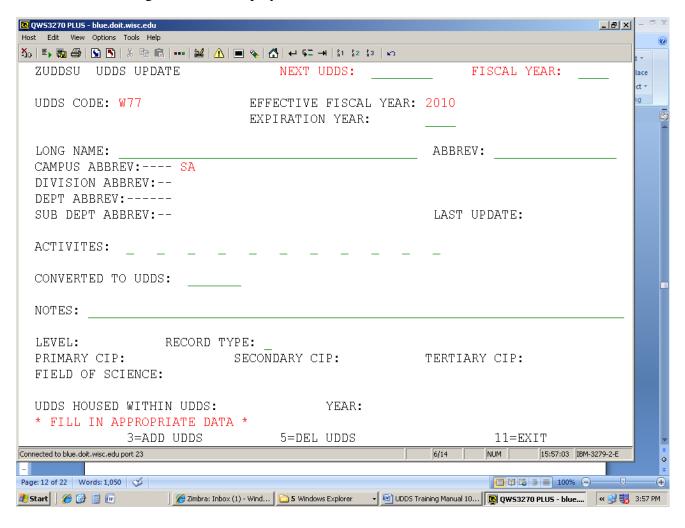

#### Mandatory fields: LONG NAME (39 character maximum); ABBREV (6 character maximum)

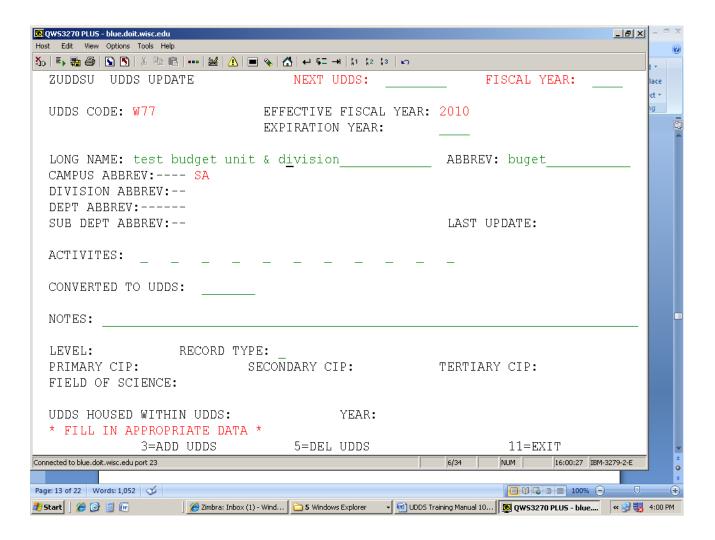

• Select F3 to add the record

**UDDS** Training Manual

• The following screen is displayed:

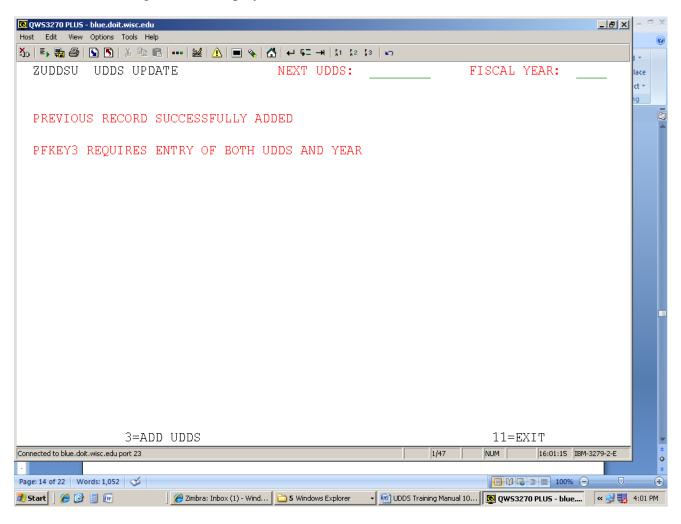

**Step 2:** Add the Department of "51" by adding "W77**51**", and the applicable FISCAL YEAR, then select <Enter>

o If you forget to enter the "FISCAL YEAR" field the system will prompt you for this information.

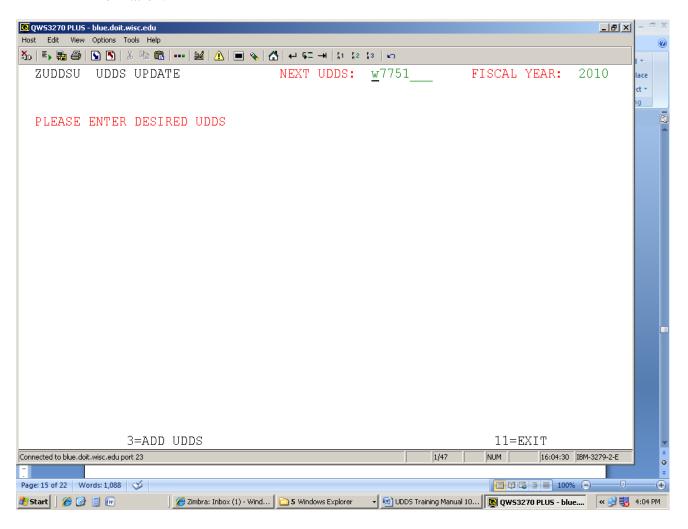

• Select "F3" to add

• The following screen is displayed:

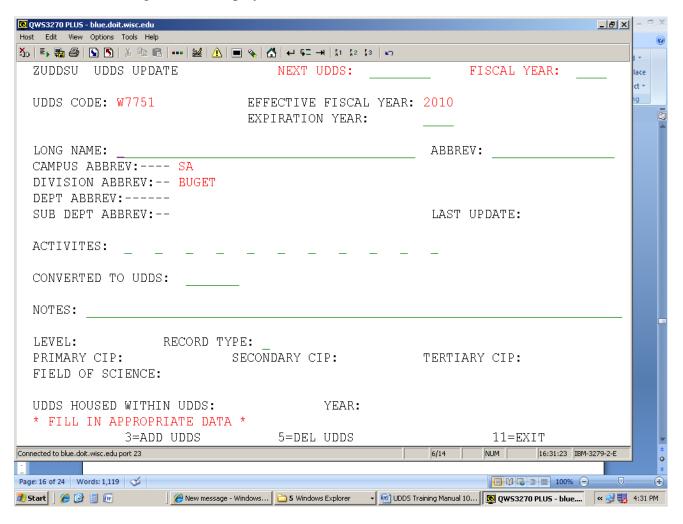

#### **Mandatory fields: LONG NAME** (39 character maximum); **ABBREV** (16 character maximum)

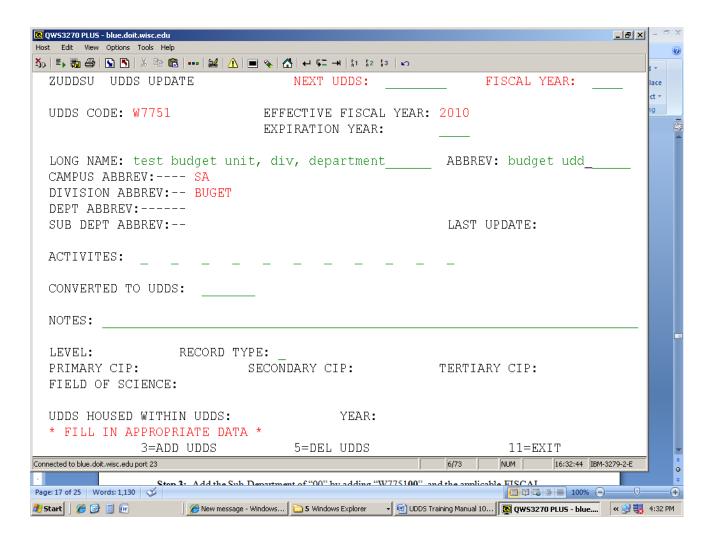

• Select F3 to add the record

• The following screen is displayed:

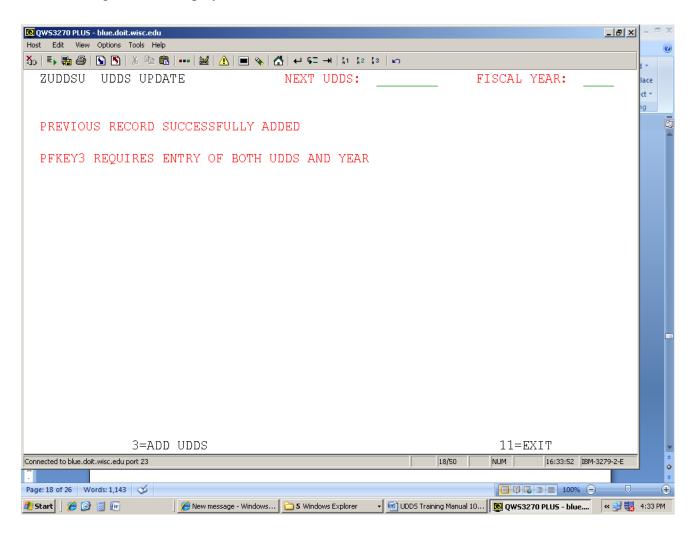

**Step 3:** Add the Sub-Department of "00" by adding "W7751**00**", and the applicable FISCAL YEAR, then select *<*Enter*>* 

o If you forget to enter the "FISCAL YEAR" field the system will prompt you for this information.

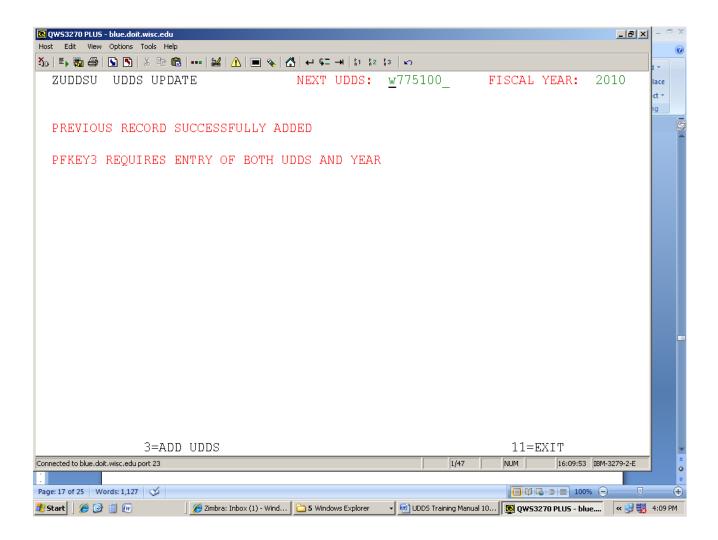

• Select "F3" to add

Mandatory fields: LONG NAME (39 character maximum); ABBREV (10 character maximum)

- Select F3 to add the record
  - Please note that the system will allow you to add a full UDDS without adding an "Activities" code.
- You must populate the "Activities" code field so that information from the legacy system will upload to SFS properly.

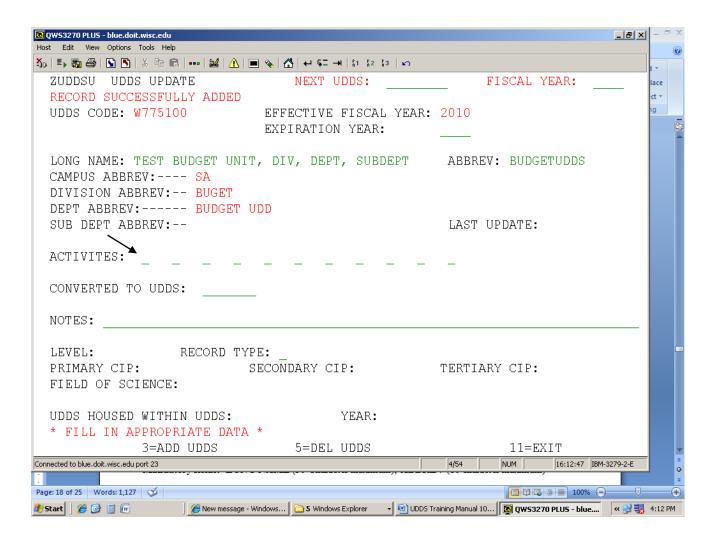

• Select F3 to add the record

- Update fields for an existing UDDS by keying applicable data then select <Enter>
  - o In this example, a hyphen was added to "SUB-DEPT" in the LONG NAME field, and the ACTIVITIES field was updated to include '0, 4, &' (see Appendix 3 for a full list of Activities Codes).

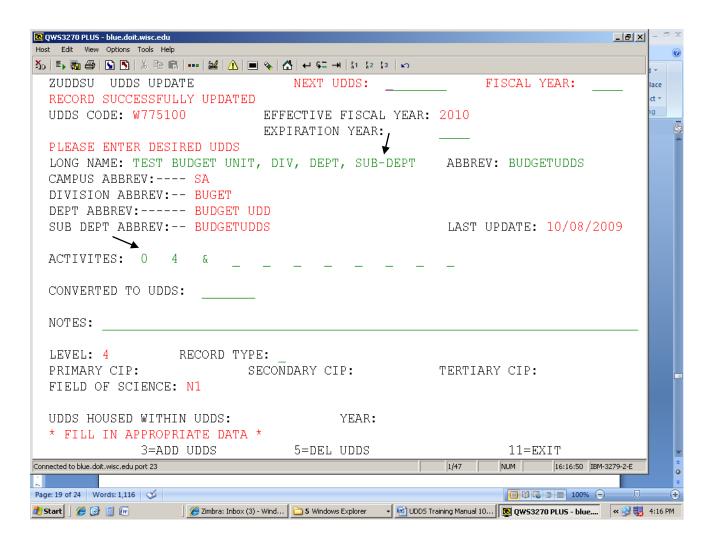

#### **Remaining Field Descriptions:**

- **EXPIRATION YEAR** an optional field used to inactivate a UDDS.
  - Do not delete a UDDS! To preserve UDDS code history, simply update the Expiration Year field to inactivate it.
- **CONVERT TO UDDS** an optional field used when replacing or reorganizing Department ID's that are expiring. The Replacement Department ID must be set up first before updating this field.
- **NOTES** An optional field used to document miscellaneous notes.

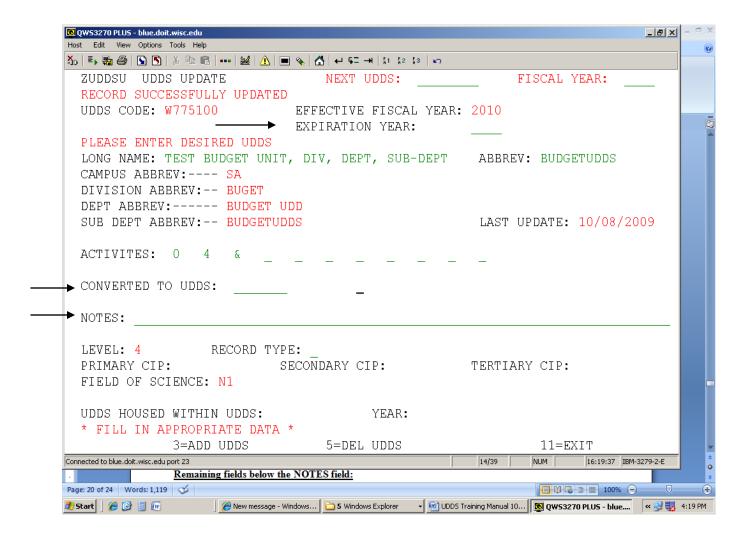

#### **Remaining fields below the NOTES field:**

These fields are not editable, but occasionally may display data.

#### Inquiry review of the new UDDS; enter "W77\*" and select <Enter>

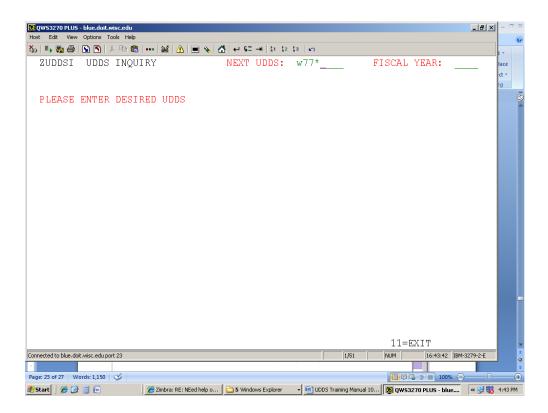

#### **Results:**

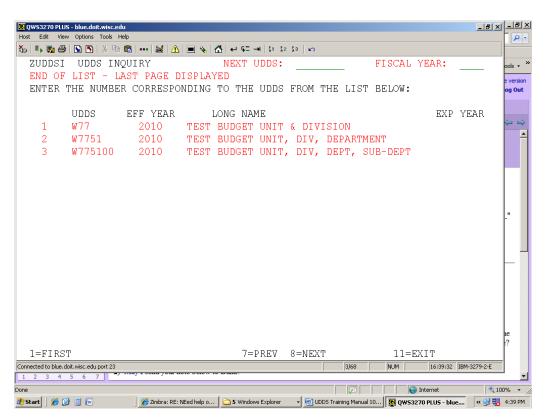

### Logoff

• Select "F11" from any UDDS screen to start the logoff process:

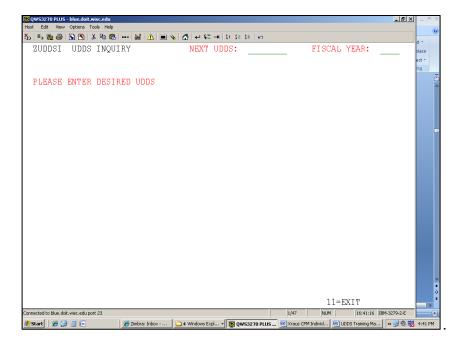

• The following screen is displayed; from here you may click on the "X" to close out of your mainframe session:

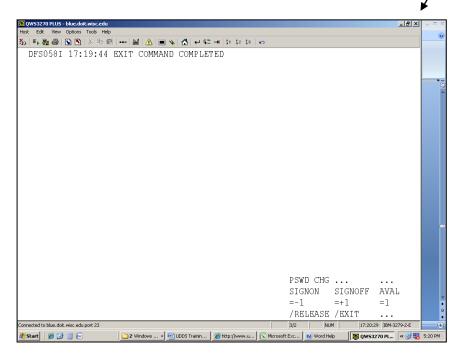

#### Do's and Don'ts

## <u>DO's</u>

- Perform an inquiry prior to adding a new UDDS to ensure it is not already in use (UDDSI).
- Do add an Activities code/s for each UDDS to ensure it interfaces with SFS properly.
- Do contact internal recourses at your organization for guidelines on how UDDS codes are structured at your institution, and for specific rules to update SFS accordingly.
- Do call Jane Kraus at 608-890-3273 with any questions!

#### Don'ts

• DO NOT DELETE UDDS CODES!

## Appendix

## 1. Budget System and SFS Terminology Equivalents

| Current Budget Term<br>(Legacy mainframe) | Equivalent SFS Term |
|-------------------------------------------|---------------------|
| Campus                                    | Business Unit       |
| DDS                                       | Department ID       |
| Fund                                      | Fund                |
| Account                                   | Project             |
| Activity                                  | Program             |

## 2. Budget System and SFS Business-Unit Code Equivalents

| Legacy System |                | SFS                        |  |
|---------------|----------------|----------------------------|--|
| Unit          | Business       | <b>Business Unit (UW +</b> |  |
| Alpha         | Unit           | 3 character                |  |
| Codes         |                | abbreviation)              |  |
| A             | Madison        | UWMSN                      |  |
| В             | Milwaukee      | UWMIL                      |  |
| С             | Eau Claire     | UWEAU                      |  |
| D             | Green Bay      | UWGBY                      |  |
| E             | La Crosse      | UWLAC                      |  |
| F             | Oshkosh        | UWOSH                      |  |
| G             | Parkside       | UWPKS                      |  |
| Н             | Platteville    | UWPLT                      |  |
| J             | River Falls    | UWRVF                      |  |
| K             | Stevens Point  | UWSTP                      |  |
| L             | Stout          | UWSTO                      |  |
| M             | Superior       | UWSUP                      |  |
| N             | Whitewater     | UWWTW                      |  |
| R             | Colleges       | UWCOL                      |  |
| T             | Extension      | UWEXT                      |  |
| W             | System         | UWADM                      |  |
|               | Administration |                            |  |
| Y             | System Wide    | UWSYS                      |  |

## 3. Budget System Activities Code and SFS Program Code Equivalents

| Legacy System      |                              | SFS     |                              |
|--------------------|------------------------------|---------|------------------------------|
| Activities         | Budget                       | Program | Description                  |
| Codes              | Activity                     | Code    |                              |
|                    | Description                  |         |                              |
| 0                  | Student Services             | 0       | Student Services             |
| 1                  | <b>Institutional Support</b> | 1       | <b>Institutional Support</b> |
| 2                  | Instruction                  | 2       | Instruction                  |
| 3                  | Hospitals                    | 3       | Hospitals                    |
| 4                  | Research                     | 4       | Research                     |
| 5                  | Public Service               | 5       | Public Service               |
| 6                  | Academic Support             | 6       | Academic Support             |
| 7                  | Physical Plant               | 7       | Physical Plant               |
| 8                  | Auxiliary                    | 8       | Auxiliary Enterprises        |
|                    | Enterprises                  |         |                              |
| 9                  | Financial Aid                | 9       | Financial Aid                |
| <mark>&amp;</mark> | Farm Operations              | F       | Farm Operations              |
|                    |                              | R       | Revenue                      |